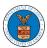

### **HOW TO ACCESS CASES?**

 Log in and click on the eFile & eServe with the Office of the Administrative Law Judges (OALJ) or Board of Alien Labor Certification Appeals (BALCA) tile from the main dashboard.

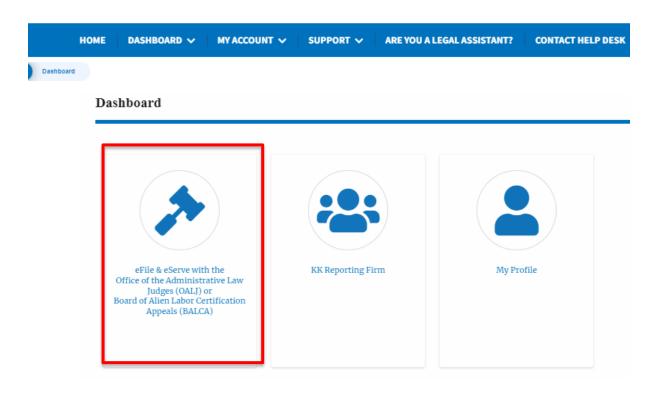

2. Click on the Access Cases button.

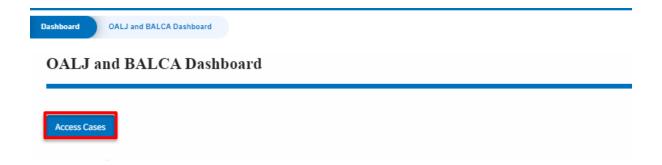

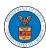

3. Search any case and click on the **Add to Dashboard** button that is displayed only if one of the cases is selected.

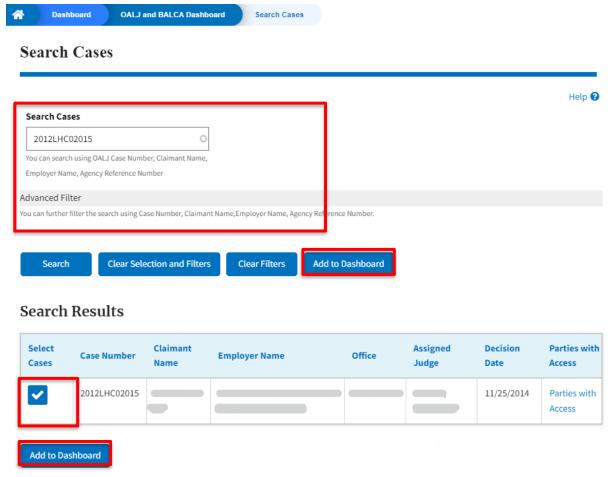

4. Select the required organization and click on the **Submit** button.

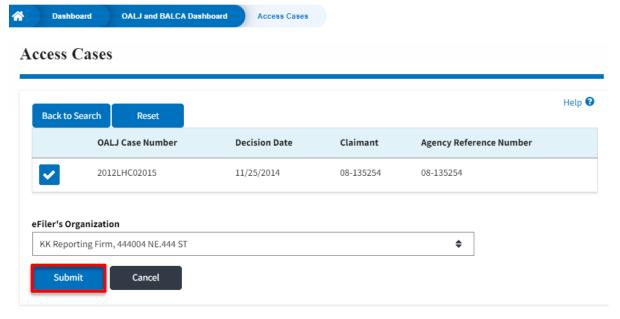

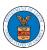

5. The accessed case will be shown in your **Accessed Cases** table with the **Court Reporter** User Type along with a confirmation message.

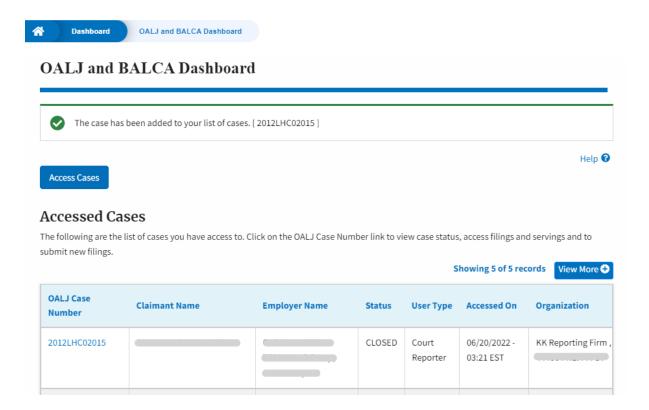

6. Click on the View More button to view all the accessed cases.

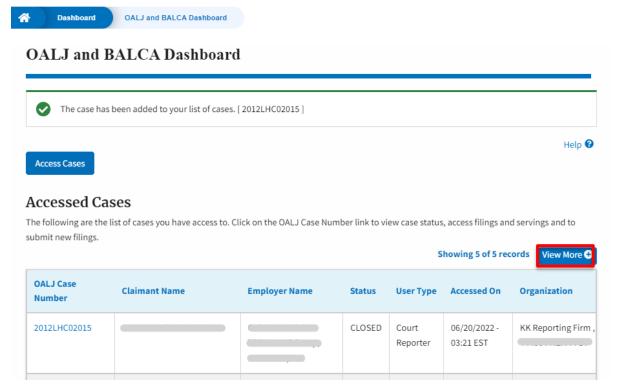

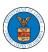

7. All the accessed cases will be listed on the **Accessed Cases** page.

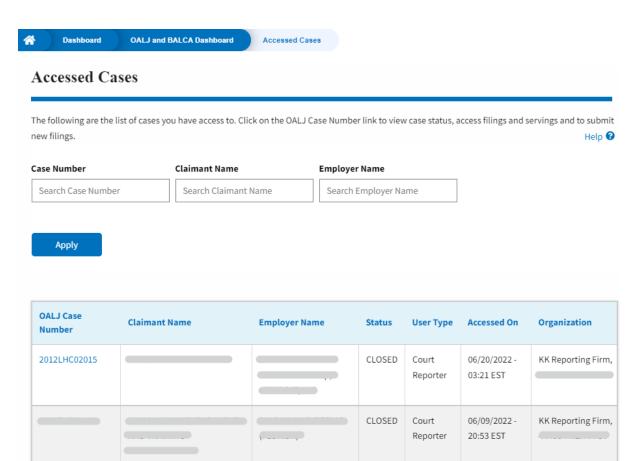

CLOSED

Court

Reporter

06/09/2022 -

20:06 EST

KK Reporting Firm,